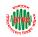

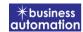

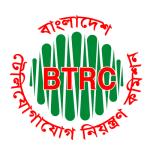

## **Bangladesh Telecommunication Regulatory Commission**

License Issuance & Management System (LIMS)

# User Manual For TVAS (Applicant) Version 1

Developed by
Business Automation Ltd
BDBL Bhaban, Level-9,
12 Kawran Bazar, Dhaka-1215, Bangladesh.
Phone +8809602666777

email: sales@batworld.com

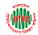

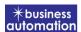

## 1. Log in to LIMS:

To log into the LIMS system, visit the link <a href="https://lims.btrc.gov.bd/">https://lims.btrc.gov.bd/</a>. For using BTRC LIMS Portal user has to Log in/ Sign up. In that case LIMS Log in/ Sign up usage guidelines can be followed.

## 2. Application for TVAS Certificate Issue:

After logging in, click on the TVAS Registration Certificate issue submenu, from the Open License menu of BTRC License Service. After clicking on TVAS Certificate issue, the following page will appear.

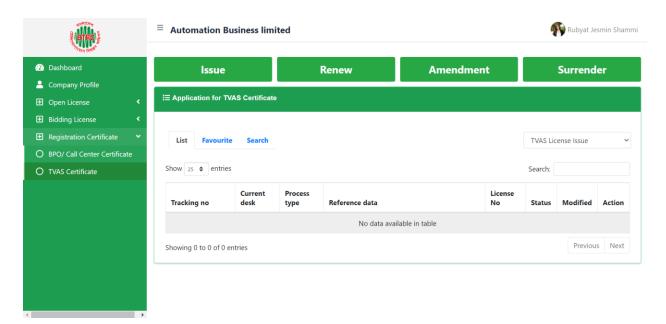

- ➤ If you click on the issue button on the above page, the guideline will appear.
- Following the guideline, we have to submit the information accordingly. Guideline are given on the following page.

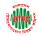

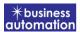

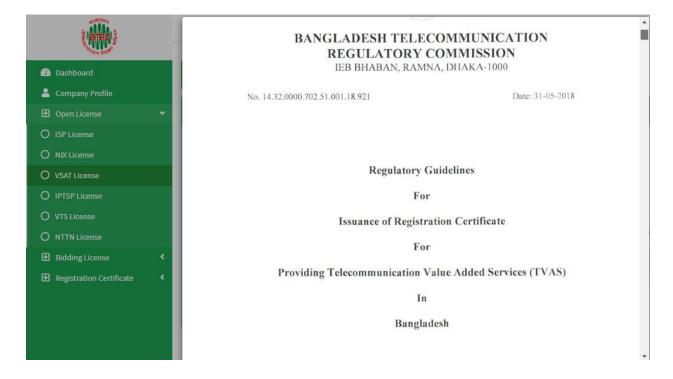

2

- I have read the guidelines for this License/Certificate.
- After reading the full guideline then click on the "I have read the guidelines for this License/certificate" then click on Next button. After clicking the Next button, the following form will be displayed. Fill the required information according to the field of this form.

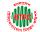

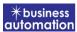

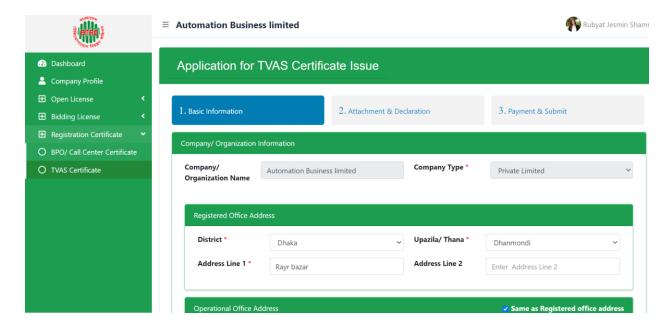

- > Company/Organization Information will be filled with required information if Company Profile is updated.
- > Registered Office Address will be filled with required information if Company Profile is updated.
- > If Operational Office Address Registered Office Address is the same then click on As Same as Registered Office. In this case, the necessary information will be filled. If not, the same fields must be filled.

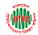

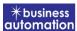

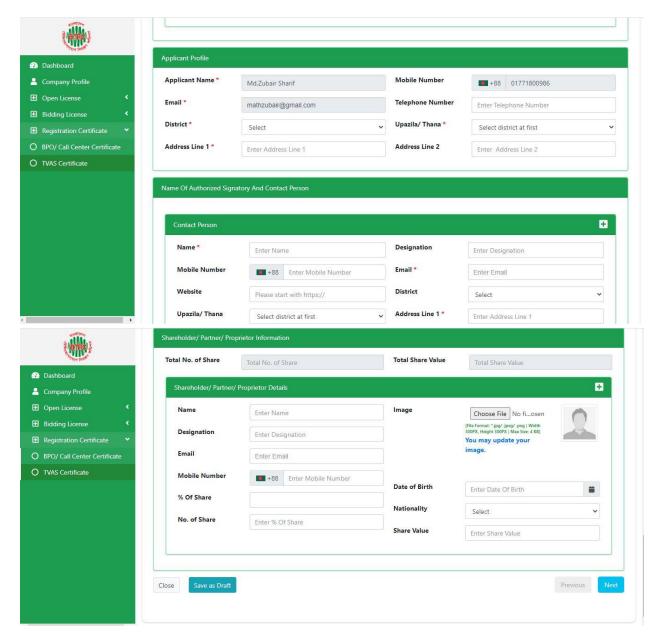

- > Applicant Profile: Applicant must add various personal details as required.
- Contact Person: Contact person also needs to add various personal details and must be added Person Image.
- ➤ Shareholder/partner/proprietor Details: Required information must be filled. Total No. of Share and Total Share Value will be calculated by calculating the information of No. of Share and Share Value.

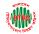

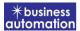

- > After fill up all required fields have to go next page by clicking Next Button.
- > We can save the application by clicking Save as Draft button.

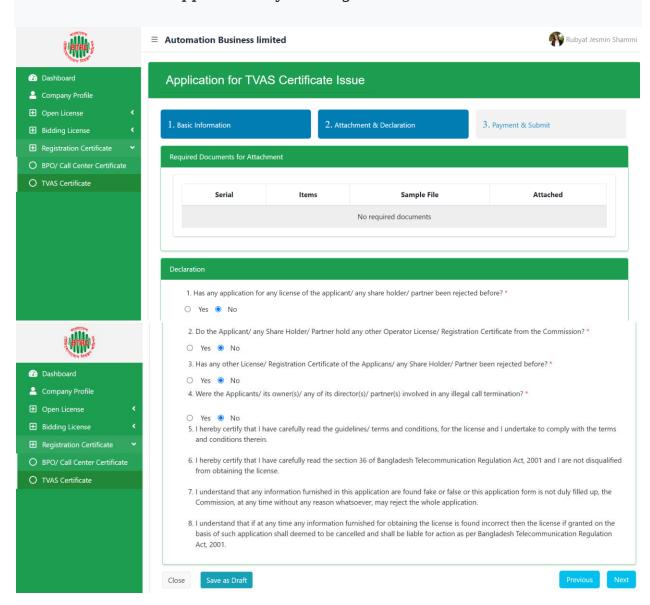

**Declaration:** The required information must be filled. After filling up the above form, click Next button and the following form will get the option for payment.

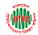

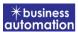

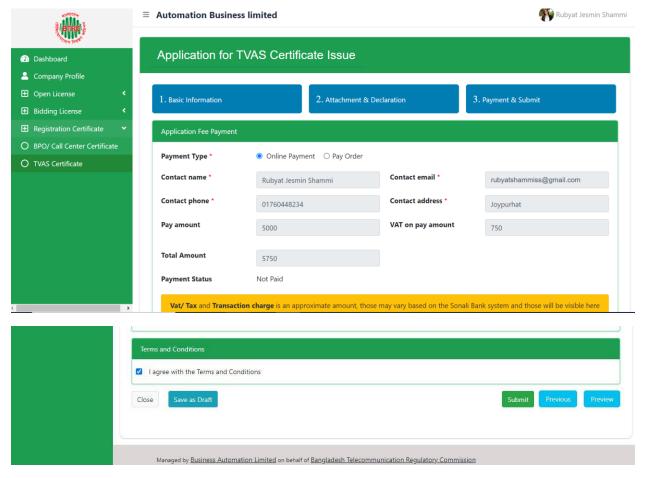

**Application Submission Payment:** Payment can be made in two ways. Online Payment and Pay Order.

**Online Payment:** After clicking the submit button, the payment should be completed through Somali Payment Gateway.

Note: First time investors need to pay only OSS fee (Tk. 5750). And when the application is processed from the director's desk then (Request for Payment) the Government Fee has to be paid according to the Investment Plan.

**Pay Order**: In Pay Order Information on the above page Pay Order Copy, Pay Order Number, Pay Order Date, Bank Name, Branch Name must be filled.

**Payment:** The applicant will see the payment details along with his/her personal information and will have to click (✓) to agree to the terms and click the submit button.

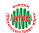

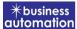

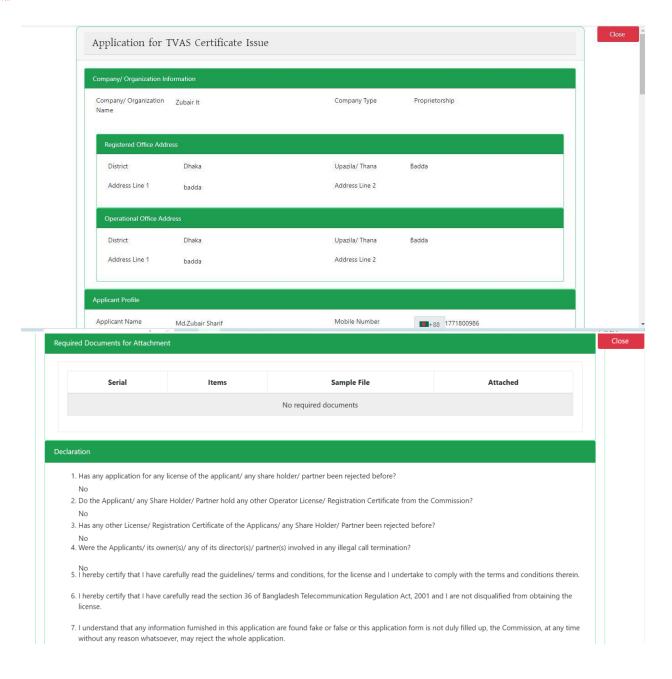

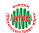

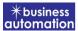

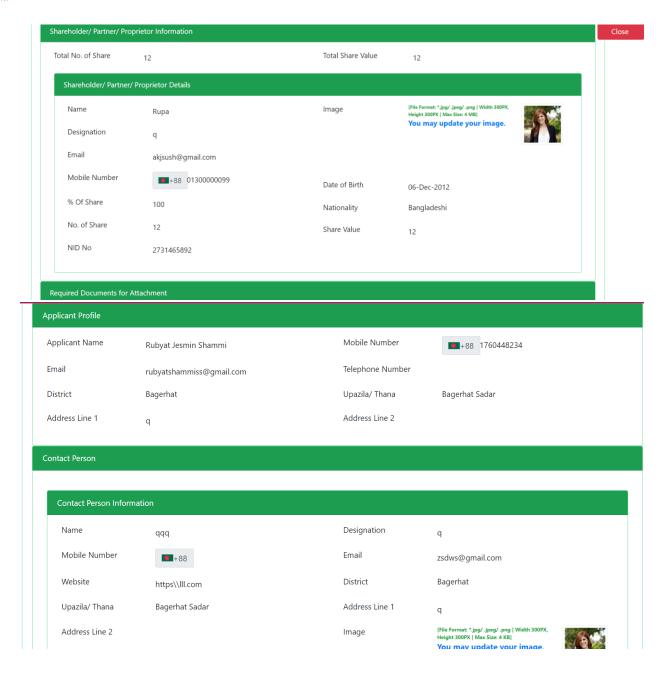

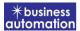

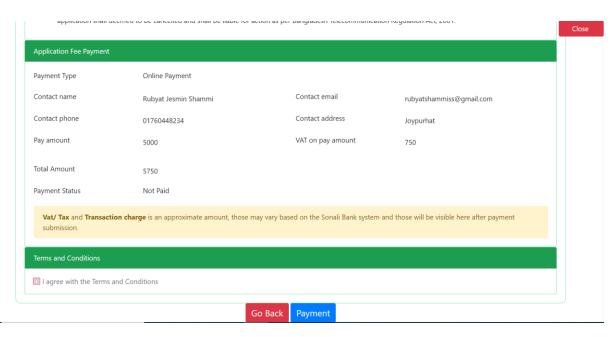

- Check all the information on this page and click on the Payment button Application.
- > Submit and confirmation message will be sent to your phone and phone message and mail with Tracking Id.

## **Some Application Information:**

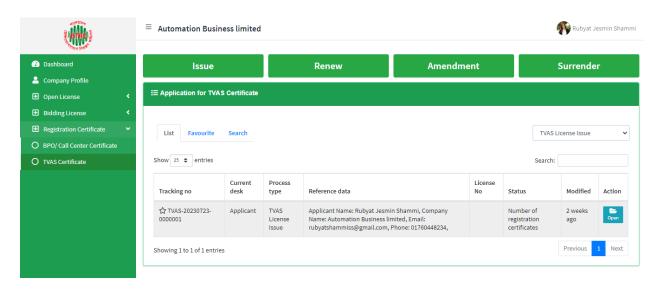

Click Open button from Application for VTS License Issue.
 After clicking the Open button, the following window will appear

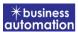

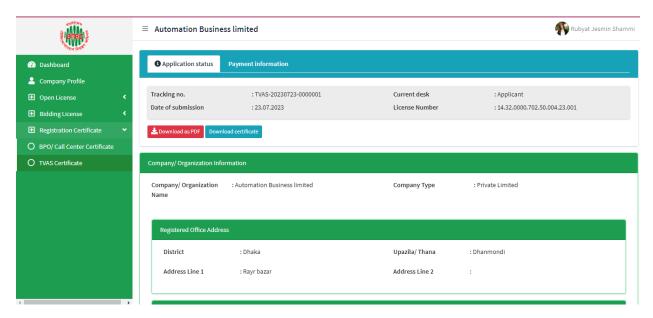

- > Application Status, Payment information, Application Download as PDF, buttons will be available in this window.
- > **Application Status:** Application Status can be seen here.
- > Payment information: Clicking the button will show the payment information of the applicant.

**Download as PDF:** By clicking the button, the applicant can download the PDF form of the application

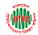

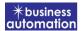

## 2. Application for TVAS License Renew:

After logging in, click on the TVAS Registration Certificate Renew submenu, from the Open License menu of BTRC License Service. After clicking on TVAS Certificate Renew, the following page will appear.

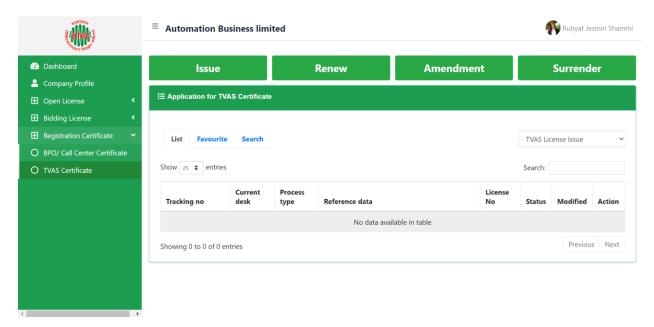

- > If you click on the issue button on the above page, the guideline will appear.
- Following the guideline, we have to submit the information accordingly. Guideline are given on the following page.

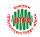

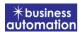

## Please read the guideline, scroll down and proceed the application

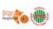

বাংলাদেশ টেলিযোগাযোগ নিয়ন্ত্রণ কমিশন আইইবি ভবন, রমনা, ঢাকা - ১০০০। লাইসেজিং শাখা

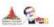

নম্বর ১৪.৩২.০০০০.৭০২.৪৫.১০৬.১৯.২০৭৩

তারিখ: ২৯ অগ্রহায্ণ ১৪২৮ ১৪ ডিসেম্বর ২০২১

বিজ্ঞপ্তি/নোটিশ

ৰিষয়: "Regulatory and Licensing Guideline for Internet Service Provider (ISP) in Bangladesh." এর সংশোধনী প্রসংজ।

সুত্রঃ ক) ডাক ও টেলিযোগাযোগ বিভাগের পত্র নং- ১৪,০০,০০০০, ১০১,১৮,০০৮,১৯,১৬৮৭; তারিখঃ ০৮-১২-২০২১

খ) বিটিআরসি নোটিশ নং- ১৪.৩২.০০০০. ৭০২.৪৫.১০৬.১৯.১৩০৮; তারিখঃ ১৪-১০-২০২১.

উপর্ক্ত বিষয় ও সূত্রস্থ পত্রের প্রেক্ষিতে নির্দেশিত হয়ে জানানো যাছে যে, সরকার কতৃক "Regulatory and Licensing Guideline for Internet Service Provider (ISP) in Bangladesh." (যার নং-১৪.৩২.০০০০.০০৭.৫৫.১০১.১৫.৬১৫; তারিখঃ ১৫-১২-২০২০) এ নিয়োল্লিখিত ক্লজসমূহের সংশোধন আনয়ন করা হয়েছেঃ

| Clause | Existing Clause                                                                                                    | Amended Clause | Amended   |
|--------|----------------------------------------------------------------------------------------------------|----------------|-----------|
| No     | 100 march 100 march 100 ma |                | Clause in |

ş

- I have read the guidelines for this License/Certificate.
- ➤ After reading the full guideline then click on the "I have read the guidelines for this License/certificate" then click on Next button. After clicking the Next button, the following form will be displayed. Fill the required information according to the field of this form.

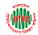

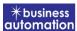

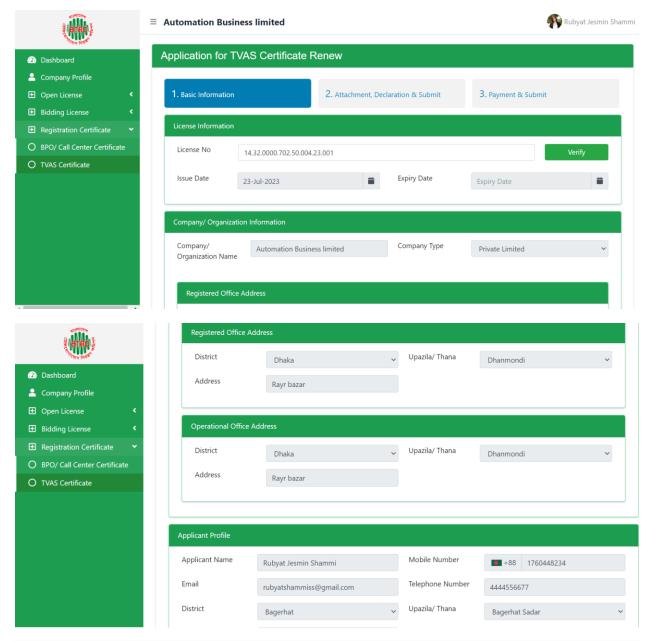

- Company/Organization Information will be filled with required information if Company Profile is updated.
- > Registered Office Address will be filled with required information if Company Profile is updated.
- ➤ If Operational Office Address Registered Office Address is the same then click on As Same as Registered Office. In this case, the necessary information will be filled. If not, the same fields must be filled.

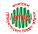

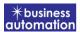

Applicant Profile: Applicant must add various personal details as required.

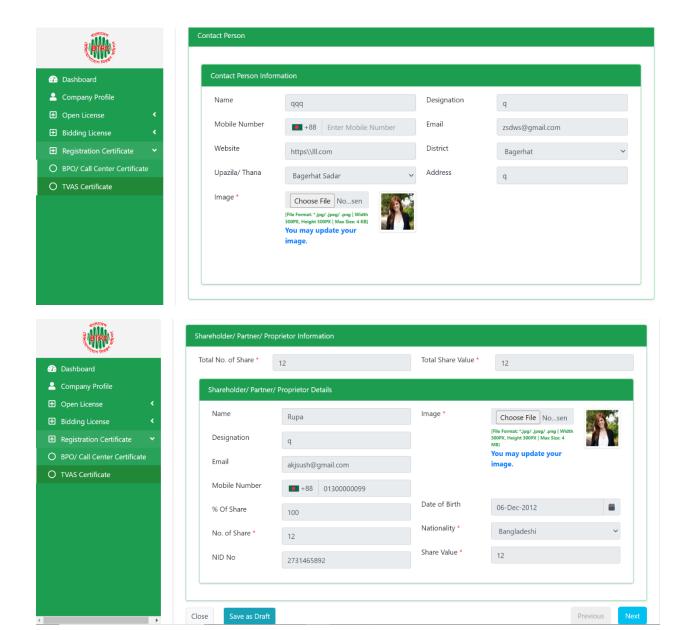

**Contact Person**: Contact person also needs to add various personal details and must be added Person Image.

➤ Shareholder/partner/proprietor Details: Required information must be filled. Total No. of Share and Total Share Value will be calculated by calculating the information of No. of Share and Share Value

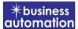

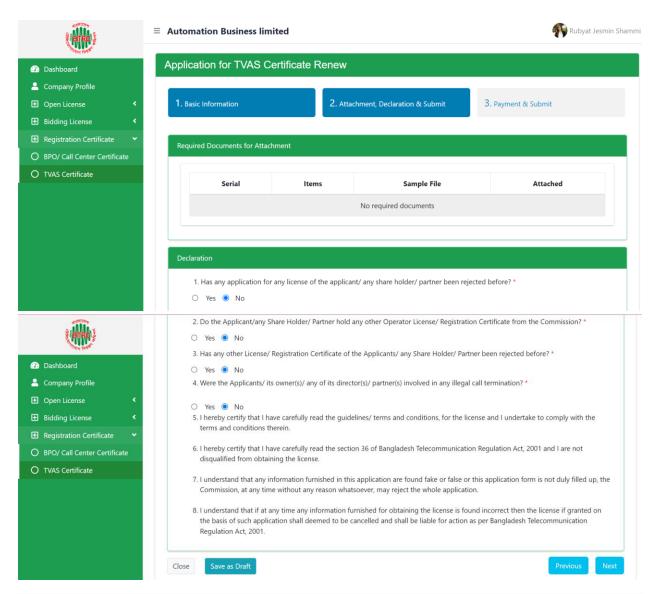

**Declaration**: The required information must be filled. After filling up the above form, click Next button and the following form will get the option for payment.

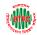

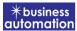

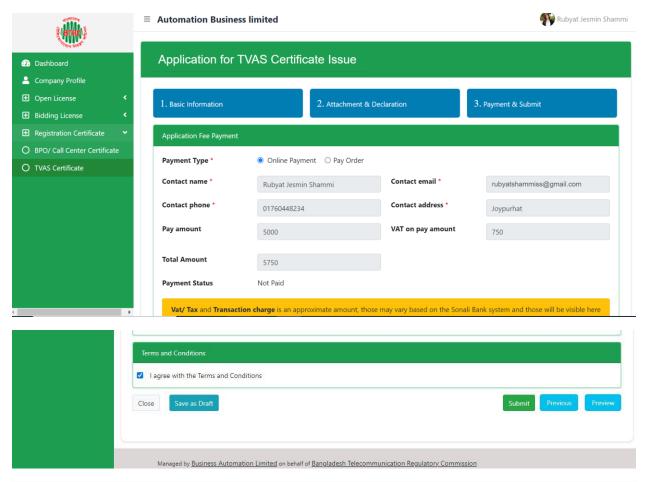

**Application Submission Payment:** Payment can be made in two ways. Online Payment and Pay Order.

**Pay Order:** In Pay Order Information on the above page Pay Order Copy, Pay Order Number, Pay Order Date, Bank Name, Branch Name must be filled.

- agree with Terms and Conditions must be selected.
- > After filling all the information and clicking the Submit button, the Preview Form will be available.

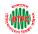

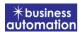

- Check all the information on this page and click on the Payment button Application.
- > Submit and confirmation message will be sent to your phone and phone message and mail with Tracking Id.

## **Some Application Information:**

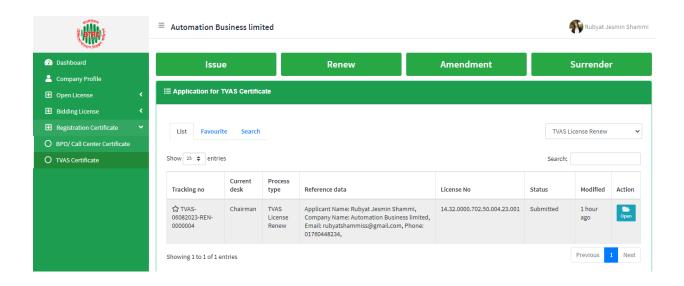

- > Click Open button from Application for VTS License Issue.
- > After clicking the Open button, the following window will appear.

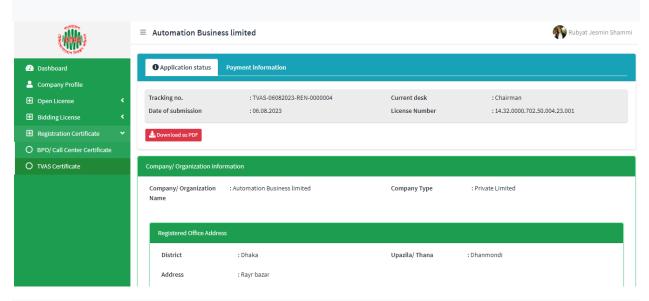

- ➤ Application Status, Payment information, Application Download as PDF, buttons will be available in this window.
- > Application Status: Application Status can be seen here.

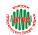

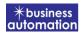

> Payment information: Clicking the button will show the payment information of the applicant.

**Download as PDF:** By clicking the button, the applicant can download the PDF form of the application

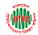

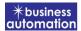

## 3. Application for TVAS Certificate Amendment:

After logging in, click on the TVAS Certificate Amendment submenu from the Open License menu of BTRC License Service. After clicking on TVAS Certificate Amendment, the following page will appear.

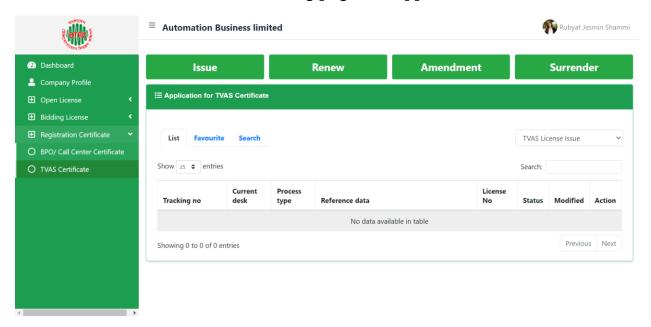

- ➤ If you click on the Issue button on the above page, the instructions will be displayed.
- > Following the guidelines, we have to submit the information accordingly. Guidelines are provided on the following pages.

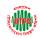

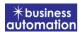

## Please read the guideline, scroll down and proceed the application

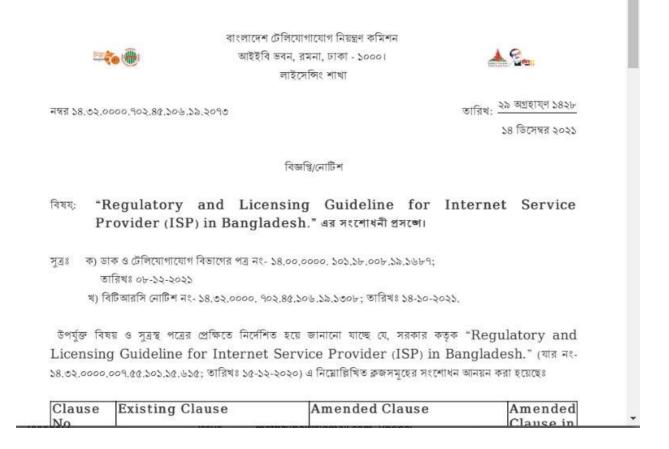

2

- I have read the guidelines for this License/Certificate.
- ➤ After reading the complete guidelines then click on "I have read the guidelines for this license/certificate" then click on Next button. After clicking the Next button, the following form will appear. Fill this list with required information according to its field.

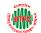

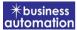

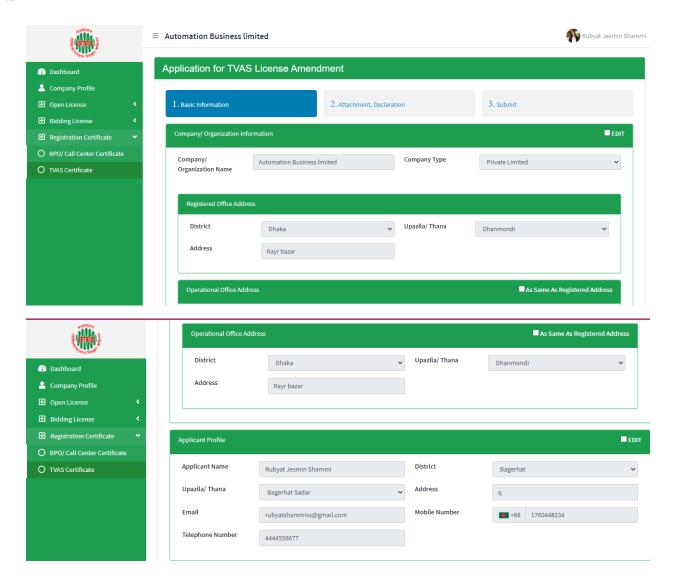

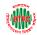

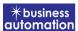

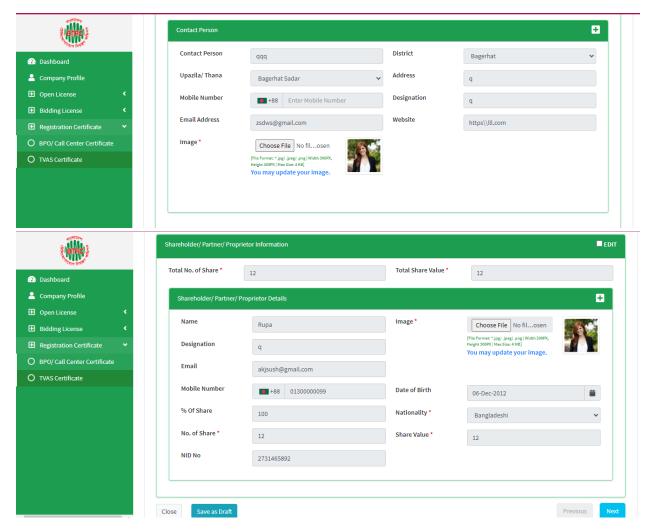

- > To close the page, click on the Close button.
- > To save all the information entered in the form, click on the Save as Draft button.
- > After filling up the above form, click the Next button and the following form will be displayed. The required information will be filled in this form.

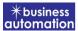

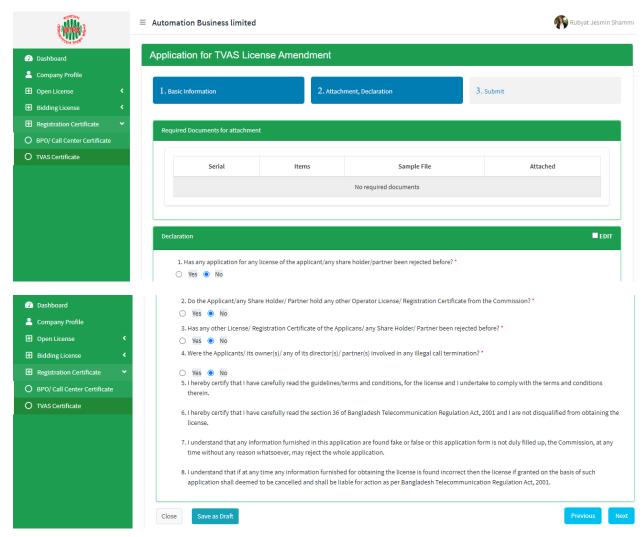

- > To close the page, click on the Close button.
- > To save all the information entered in the form, click on the Save as Draft button.
- 2. If you click the Next button of the above form, you will see the following form.

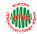

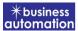

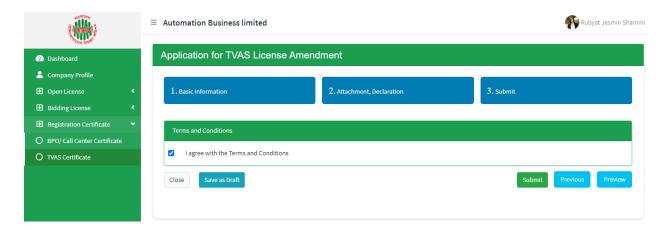

- ➤ I have to select I agree with the terms and conditions. The preview form is available by clicking the submit button.
- ➤ After filling all the information and clicking the Submit button, the Preview Form will be available.

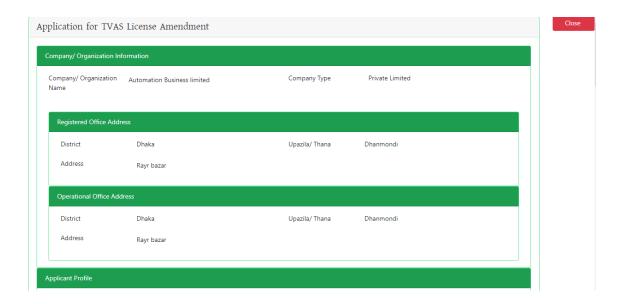

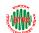

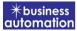

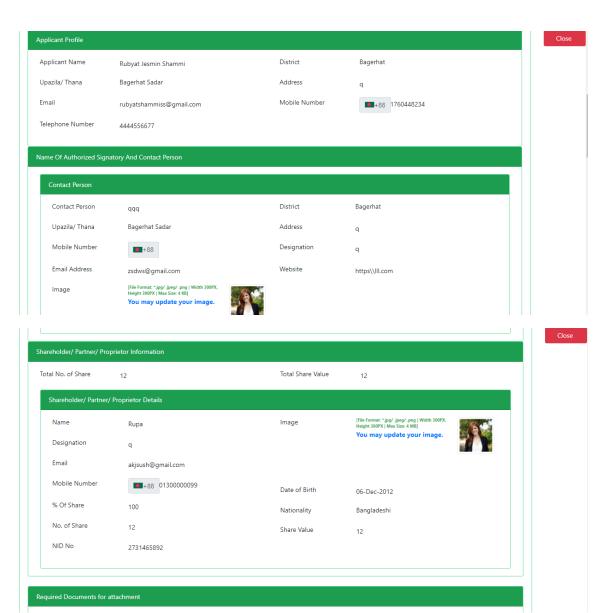

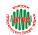

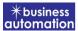

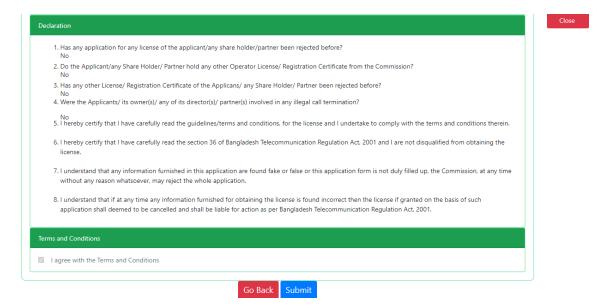

After checking all the information on this page and clicking on the payment button, the application will be submitted and a confirmation message will be sent to your phone and phone message and mail with tracking ID.

**Application Information**: Click on the Open button from the TVAS Certificate Amendment

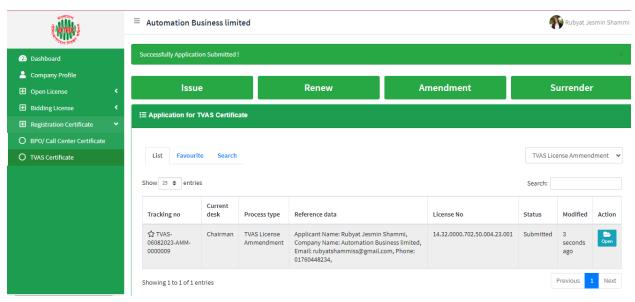

➤ After clicking the Open button, the following window will appear.

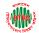

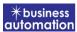

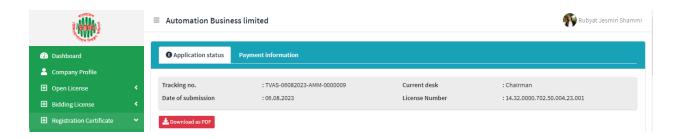

- > Application Status, Payment information, Application Download as PDF, buttons will be available in this window.
- > **Application Status:** Application Status can be seen here.
- > Payment information: Clicking the button will show the payment information of the applicant.

**Download as PDF:** By clicking the button, the applicant can download the PDF form of the application

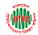

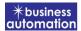

## 4. Application for TVAS Certificate Surrender:

After logging in, click on the TVAS Certificate Amendment submenu from the Open License menu of BTRC License Service. After clicking on TVAS Certificate Surrender, the following page will appear.

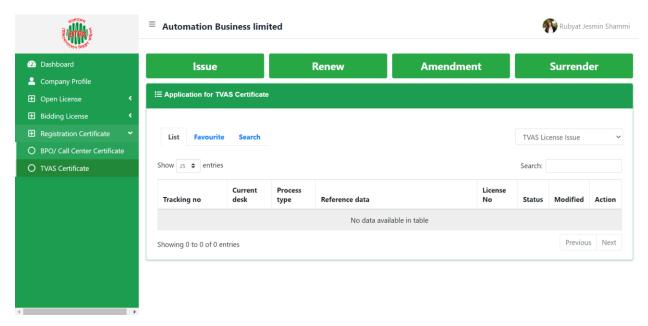

- ➤ If you click on the Issue button on the above page, the instructions will be displayed.
- > Following the guidelines, we have to submit the information accordingly. Guidelines are provided on the following pages.

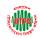

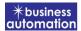

## Please read the guideline, scroll down and proceed the application

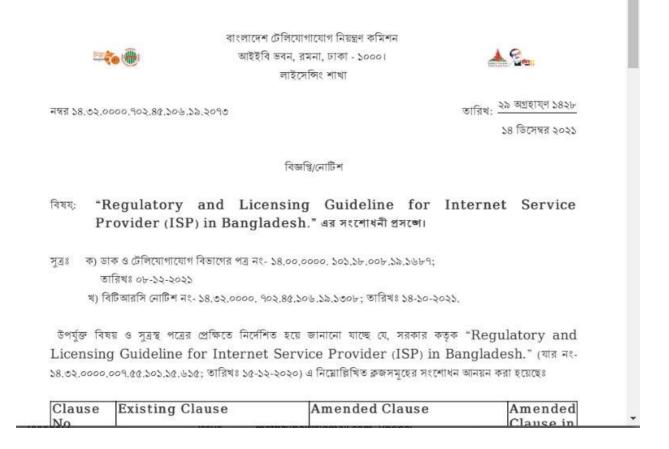

2

- I have read the guidelines for this License/Certificate.
- ➤ After reading the complete guidelines then click on "I have read the guidelines for this license/certificate" then click on Next button. After clicking the Next button, the following form will appear. Fill this list with required information according to its field

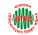

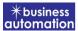

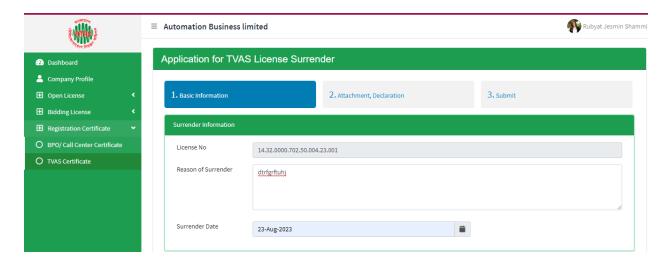

**License Information**: If you verify the correct License No, you will see all the information on the following page.

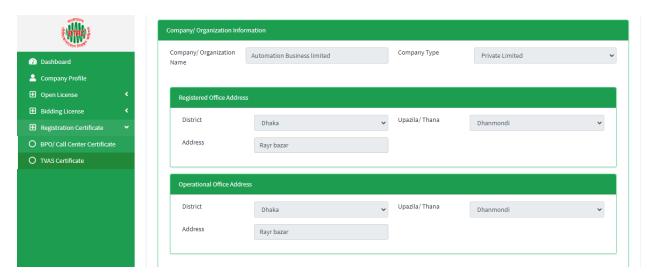

- Company/Organization Information will be filled with required information if Company Profile is updated.
- > Registered Office Address will be filled with required information if Company Profile is updated.
- ➤ If Operational Office Address Registered Office Address is the same then click on As Same as Registered Office. In this case, the necessary information will be filled. If not, the same fields must be filled.

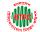

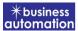

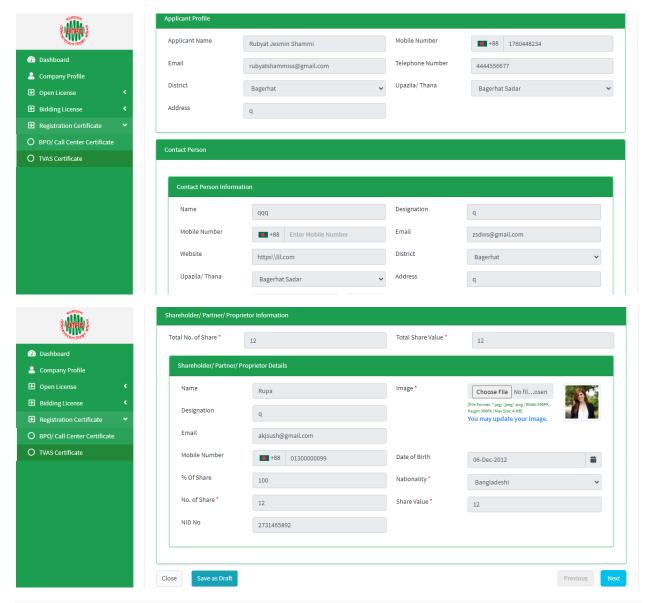

- > Applicant Profile: Applicant must add various personal details as required.
- ➤ **Contact Person**: Contact person also needs to add various personal details and must be added Person Image.
- ➤ Shareholder/partner/proprietor Details: Required information must be filled. Total No. of Share and Total Share Value will be calculated by calculating the information of No. of Share and Share Value.

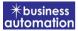

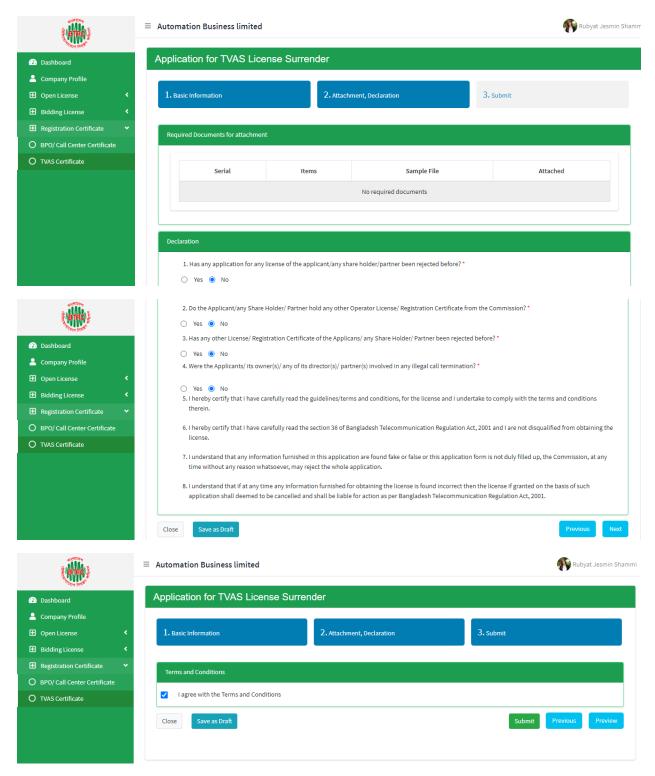

**Declaration**: The required information must be filled.

➤ I agree with Terms and Conditions must be selected.

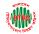

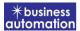

- > To save all the information entered in the form, click on the Save as Draft button.
- > Clicking the submit button of the above form will show the following form.

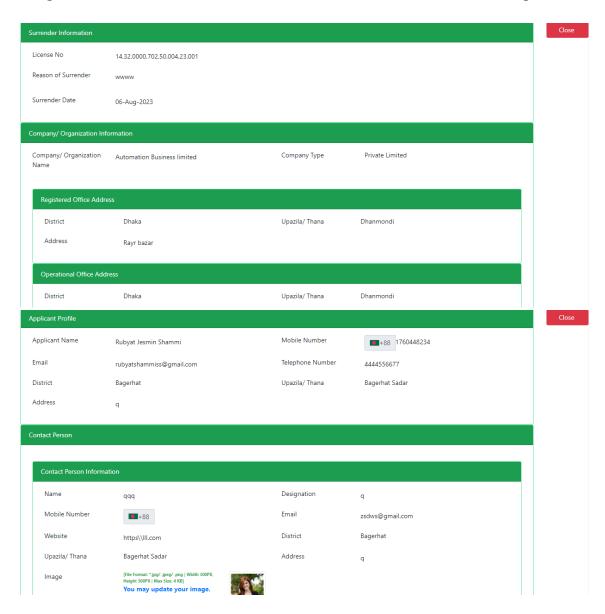

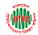

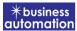

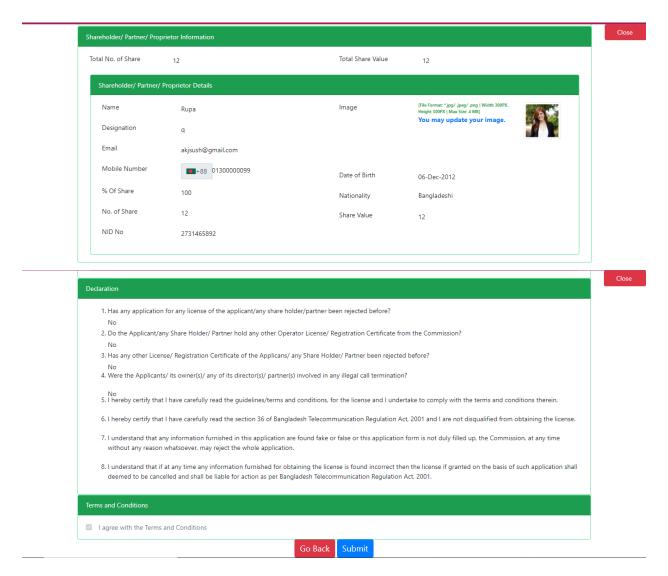

After checking all the information on the page and clicking on the payment button, the application will be submitted and a confirmation message will be sent to your phone and phone message and mail with Tracking Id.

**Application Information:** Click Open button from Application for TVAS Certificate Surrender.

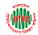

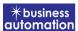

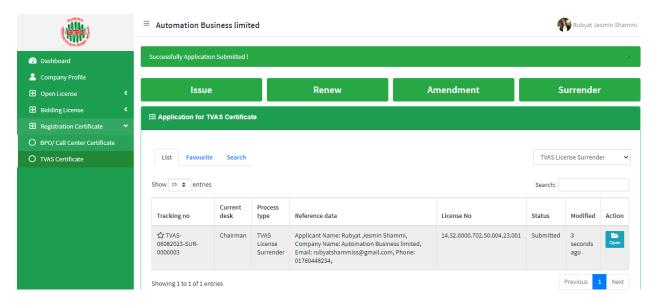

> After clicking the Open button, the following window will appear.

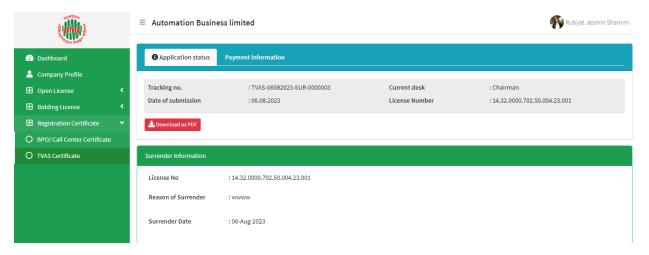

- > Application Status, Payment information, Application Download as PDF, buttons will be available in this window.
- > **Application Status:** Application Status can be seen here.
- > Payment information: Clicking the button will show the payment information of the applicant.

**Download as PDF:** By clicking the button, the applicant can download the PDF form of the application